# แนวทางการวิเคราะห์ความเปลี่ยนแปลงการใช้ที่ดิน (LUCA) อย่างง่าย สำหรับเกษตรกรรายย่อยอิสระ

ฉบับที่ 1.0

14 พฤศจิกายน 2560

### สารบัญ

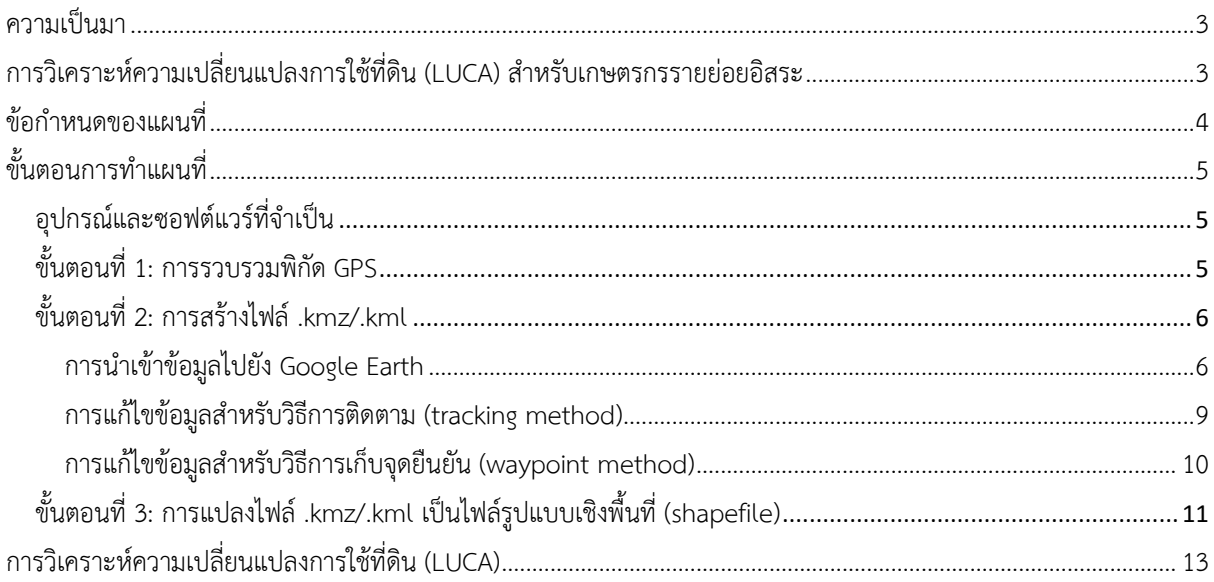

แนวทางการวิเคราะห์ความเปลี่ยนแปลงการใช้ที่ดิน (LUCA) อย่างง่าย สำหรับเกษตรกรรายย่อยอิสระฉบับนี้ จัดทำขึ้นโดยสำนักงาน เลขาธิการองค์การเจรจาระหว่างประเทศว่าด้วยน้ำมันปาล์มยั่งยืน (RSPO) เอกสารฉบับนี้ได้รวบรวมความคิดเห็นจากคณะทำงานด้าน ความหลากหลายทางชีวภาพและสิ่งที่คุณค่าสูงต่อการอนุรักษ์ (BHCVWG)

#### <span id="page-2-0"></span>ความเป็นมา

ตามเกณฑ์ข้อ 7.3.2 (M) ของ*ข้อกำหนดระบบการจัดการตามมาตรฐาน RSPO และแนวทางการรับรองกลุ่มสำหรับ ผลผลิตปาล์มทะลายสด* เกษตรกรรายย่อยอิสระจำเป็นต้องมี:

- 1. การประเมินสิ่งที่คุณค่าสูงต่อการอนุรักษ์ (HCV) อย่างละเอียด รวมถึงมีการปรึกษาหารือกับผู้มีส่วนได้ส่วน เสียก่อนการปลูกใหม่ และ
- 2. การวิเคราะห์ความเปลี่ยนแปลงการใช้ที่ดิน (LUCA) เพื่อหาการเปลี่ยนแปลงที่เกิดกับพืชพรรณตั้งแต่เดือน พฤศจิกายน พ.ศ. 2548 และการวิเคราะห์นั้นจะถูกนำไปใช้ร่วมกับตัวแทนเพื่อระบุการเปลี่ยนแปลง สถานะสิ่งที่คุณค่าสูงต่อการอนุรักษ์ (HCV)

ในขั้นตอนการปลูกใหม่ (NPP) พ.ศ. 2558 เกษตรกรรายย่อยอิสระจะต้องทำการประเมินทั้งหมด รวมถึง การ วิเคราะห์ความเปลี่ยนแปลงการใช้ที่ดิน (LUCA) ผ่านผู้จัดการกลุ่ม

จาก*ตารางที่ 2: แนวทางสำหรับการประเมิน*ในขั้นตอนการปลูกใหม่ (NPP) พ.ศ. 2558 เกษตรกรรายย่อยอิสระที่ ต้องการดำเนินการปลูกใหม่จะต้องจ้างผู้ประเมินอิสระเพื่อทำการวิเคราะห์ความเปลี่ยนแปลงการใช้ที่ดิน (LUCA) โดยการ ประเมินจะต้องเป็นปัจจุบัน (มีอายุไม่เกิน 1 ปี ณ เวลาที่ยื่น)

ส่วนหนึ่งของปณิธาน 6f (ปีพ.ศ. 2559) องค์การเจรจาระหว่างประเทศว่าด้วยน้ำมันปาล์มยั่งยืน (RSPO) ได้จัดทำ แนวทางการวิเคราะห์ความเปลี่ยนแปลงการใช้ที่ดิน (LUCA) อย่างง่ายนี้เพื่อช่วยเกษตรกรรายย่อยอิสระในการประเมินที่ จำเป็นในขั้นตอนการปลูกใหม่ (NPP) แนวทางการวิเคราะห์ความเปลี่ยนแปลงการใช้ที่ดิน (LUCA) อย่างง่ายนี้ ใช้ได้กับ เกษตรกรรายย่อยที่เป็นอิสระเท่านั้น บริษัทต่าง ๆ มีหน้าที่รับผิดชอบในการดำเนินการวิเคราะห์ความเปลี่ยนแปลงการใช้ที่ดิน (LUCA) ตามแผนโครงการและเกษตรกรรายย่อยที่เกี่ยวข้อง รวมไปถึงผู้ปลูกปาล์มน้ำมันภายนอกตามที่ระบุไว้ใน*ขั้นตอนการ ปลูกใหม่ (NPP) พ.ศ. 2558*

### <span id="page-2-1"></span>การวิเคราะห์ความเปลี่ยนแปลงการใช้ที่ดิน (LUCA) สำหรับเกษตรกรรายย่อยอิสระ

RSPO ทราบดีว่าเกษตรกรรายย่อยอิสระนั้นขาดความสามารถในการดำเนินการวิเคราะห์ความเปลี่ยนแปลงการใช้ ที่ดิน (LUCA) เพื่อใช้สำหรับขั้นตอนการปลูกใหม่ (NPP) โดยการวิเคราะห์ความเปลี่ยนแปลงการใช้ที่ดิน (LUCA) นั้นจะต้องมี ความเชี่ยวชาญในการตีความพื้นที่ครอบคลุมจากภาพถ่ายดาวเทียม ดังนั้นจึงไม่แนะนำให้ผู้จัดการกลุ่มดำเนินการวิเคราะห์ ด้วยตนเอง นอกจากนี้ยังมีต้นทุนที่สูงซึ่งไม่เอื้ออำนวยต่อเกษตรกรรายย่อยอิสระ

แม้จะมีความท้าทายพอสมควร แต่ข้อกำหนดของการวิเคราะห์ความเปลี่ยนแปลงการใช้ที่ดิน (LUCA) สำหรับ ขั้นตอนการปลูกใหม่ (NPP) นั้นไม่สามารถผ่อนปรนได้แม้กระทั่งสำหรับเกษตรกรรายย่อยอิสระ และไม่แนะนำให้ลดความ ซับซ้อนของวิธีการของการวิเคราะห์ความเปลี่ยนแปลงการใช้ที่ดิน (LUCA) เนื่องจากจะทำให้การวิเคราะห์ยากขึ้นและ คลาดเคลื่อนได้ ดังนั้น RSPO จึงได้ดำเนินการเพื่อสนับสนุนเกษตรกรรายย่อยอิสระในการดำเนินการวิเคราะห์ความ เปลี่ยนแปลงการใช้ที่ดิน (LUCA) โดยจะดำเนินการตาม*แนวทางการวิเคราะห์การเปลี่ยนแปลงการใช้ที่ดิน ปี พ.ศ. 2559<sup>1</sup>*

เพื่อดำเนินการวิเคราะห์ความเปลี่ยนแปลงการใช้ที่ดิน (LUCA) เกษตรกรรายย่อยอิสระจำเป็นต้องส่งแผนที่แสดง ขอบเขตการปลูกใหม่ตามที่เสนอ RSPO โดยใช้ไฟล์เก็บข้อมูลเชิงพื้นที่แบบหลายเหลี่ยม (Polygon shapefiles) ดังนั้น เกษตรกรรายย่อยที่ต้องการขยายพื้นที่ปลูก จะต้องส่งข้อมูลเชิงพื้นที่แบบหลายเหลี่ยม (Polygon shapefiles) สำหรับการ วิเคราะห์ความเปลี่ยนแปลงการใช้ที่ดิน (LUCA) ด้วย

<sup>&</sup>lt;sup>1</sup> การคำนวณความรับผิดเพื่อการอนุรักษ์ขั้นสุดท้าย (FCL) ใช้ไม่ได้ในบริบทของการวิเคราะห์ความเปลี่ยนแปลงการใช้ที่ดิน (LUCA) สำหรับขั้นตอนการปลูกใหม่ (NPP)

# <span id="page-3-0"></span>ข้อกำหนดของแผนที่

ไฟล์รูปแบบเชิงพื้นที่ (shapefile) เป็นข้อมูลเวกเตอร์ Esri ที่เก็บข้อมูลเกี่ยวกับตำแหน่ง รูปร่าง และคุณลักษณะของ ลักษณะทางภูมิศาสตร์ประกอบด้วยชุดของไฟล์ที่มีคำนำหน้าชื่อไฟล์ทั่วไป เก็บไว้ในไดเรกทอรีเดียวกัน ไฟล์รูปแบบเชิงพื้นที่ (shapefile) ประกอบด้วยนามสกุลไฟล์ต่าง ๆ ตามที่แสดงในตารางที่ 1

ตารางที่ 1: นามสกุลไฟล์ของไฟล์รูปแบบเชิงพื้นที่ (shapefile) ที่เหมาะสมสำหรับการส่งให้แก่ผู้รับผิดชอบ

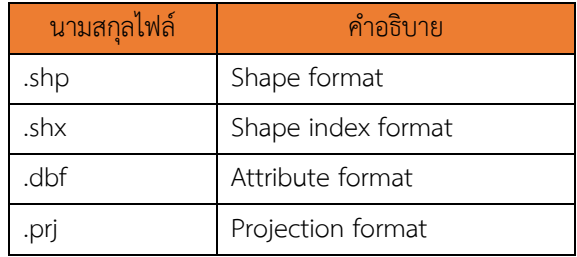

ไฟล์รูปแบบเชิงพื้นที่ (shapefile) ประกอบด้วยเวกเตอร์ข้อมูลแบบ 3 ประเภท ได้แก่แบบจุด (discrete points) แบบเส้น (polylines) และแบบหลายเหลี่ยม (polygons) ซึ่งรูปที่ 1 แสดงเวกเตอร์ข้อมูลทั้ง 3 ประเภทดังกล่าว

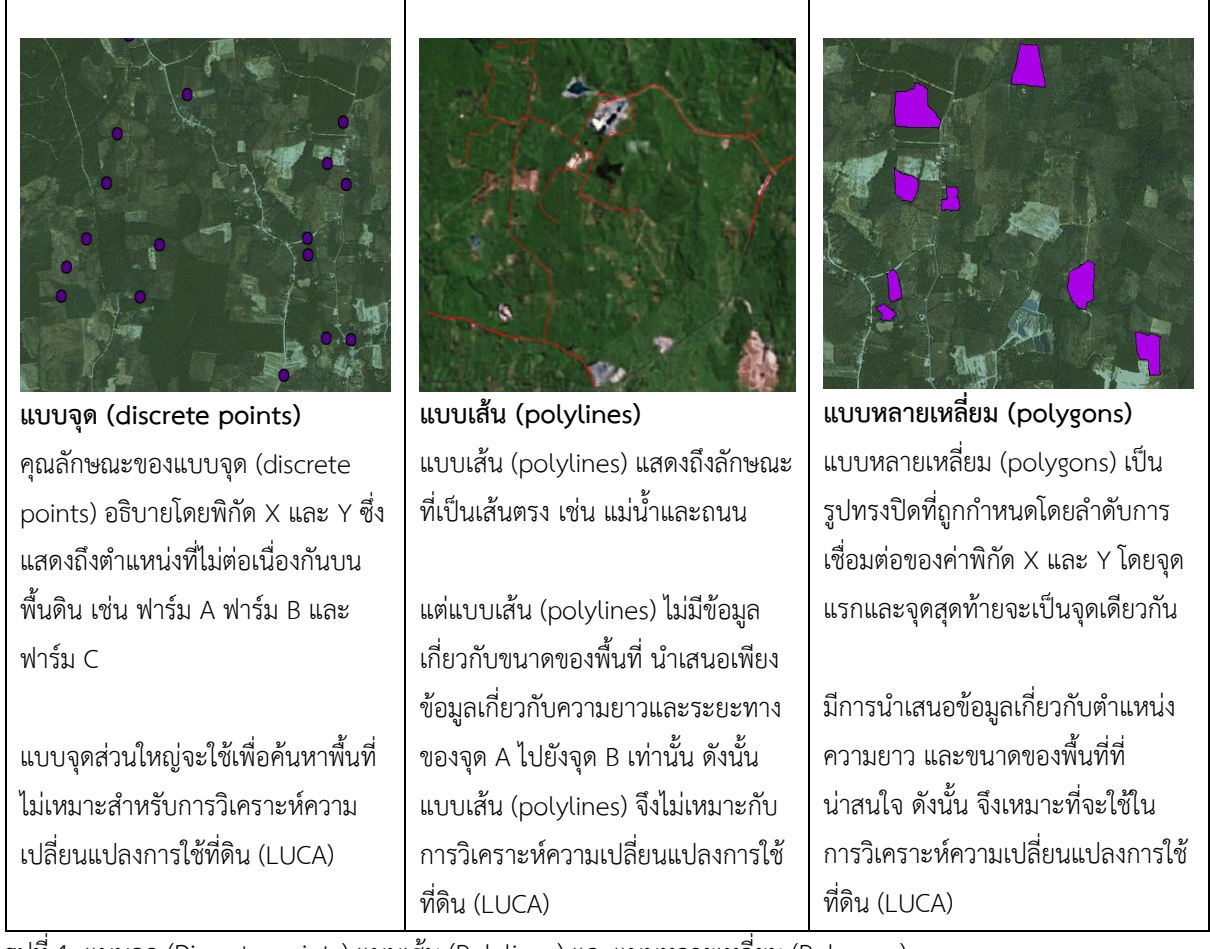

รูปที่ 1: แบบจุด (Discrete points) แบบเส้น (Polylines) และแบบหลายเหลี่ยม (Polygons)

จากรูปที่ 1 สรุปได้ว่า แบบหลายเหลี่ยม (polygon) มีความเหมาะสมในการดำเนินการวิเคราะห์ความเปลี่ยนแปลงการใช้ที่ดิน (LUCA) ดังนั้น เกษตรกรรายย่อยอิสระจำเป็นต้องสร้างและส่งไฟล์รูปแบบเชิงพื้นที่ (shapefile) แบบหลายเหลี่ยม (polygon) ที่แสดงพื้นที่สำหรับการขยายขนาดของแปลงปลูกใหม่ให้แก่ผู้รับผิดชอบต่อไป

# <span id="page-4-0"></span>ขั้นตอนการทำแผนที่

การสร้างและส่งไฟล์รูปแบบเชิงพื้นที่ (shapefile) อาจเกินความสามารถของเกษตรกรรายย่อยอิสระ ในส่วนนี้จะ อธิบายถึงวิธีการสร้างไฟล์รูปแบบหลายเหลี่ยมแบบพื้นที่ (polygon shapefiles) ที่เกษตรกรรายย่อยอิสระสามารถทำได้เพื่อ การวิเคราะห์ความเปลี่ยนแปลงการใช้ที่ดิน (LUCA)

กระบวนการทำแผนที่จะต้องประกอบด้วยการสำรวจภาคสนามและการศึกษาจากข้อมูลเอกสารต่าง ๆ เช่นที่ได้ระบุ ไว้ในรูปที่ 2

### <span id="page-4-1"></span>อุปกรณ์และซอฟต์แวร์ที่จำเป็น

ขั้นตอนการทำแผนที่จะเกี่ยวข้องกับการใช้ GPS, Google Earth และ QGIS โดยทั้ง Google Earth และ QGIS สามารถดาวน์โหลดได้ฟรี

Google Earth:<https://www.google.com/earth/about/versions/#download-pro> QGIS:<http://www.qgis.org/en/site/forusers/download.html>

# <span id="page-4-2"></span>ขั้นตอนที่ 1: การรวบรวมพิกัด GPS

ขั้นตอนแรกที่จำเป็นต้องทำเพื่อสร้างไฟล์รูปแบบเชิงพื้นที่ (shapefile) คือการสะสมพิกัด GPS ของพื้นที่ที่ต้องการ ขยายขนาด จำเป็นต้องใช้ GPS เพื่อดำเนินการขั้นตอนนี้ มีวิธีการสะสมพิกัด GPS สองวิธีให้เลือกใช้ ซึ่งรายละเอียดสามารถดู ได้จากตารางที่ 2

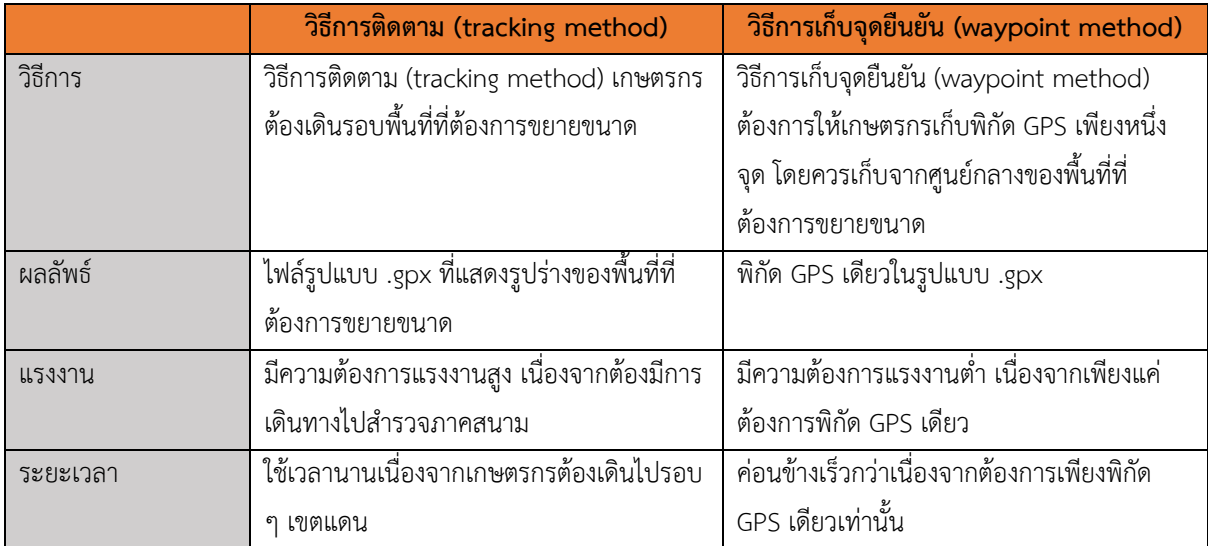

ตารางที่ 2: เปรียบเทียบวิธีการติดตาม (tracking method) และการเก็บจุดยืนยัน (waypoint method)

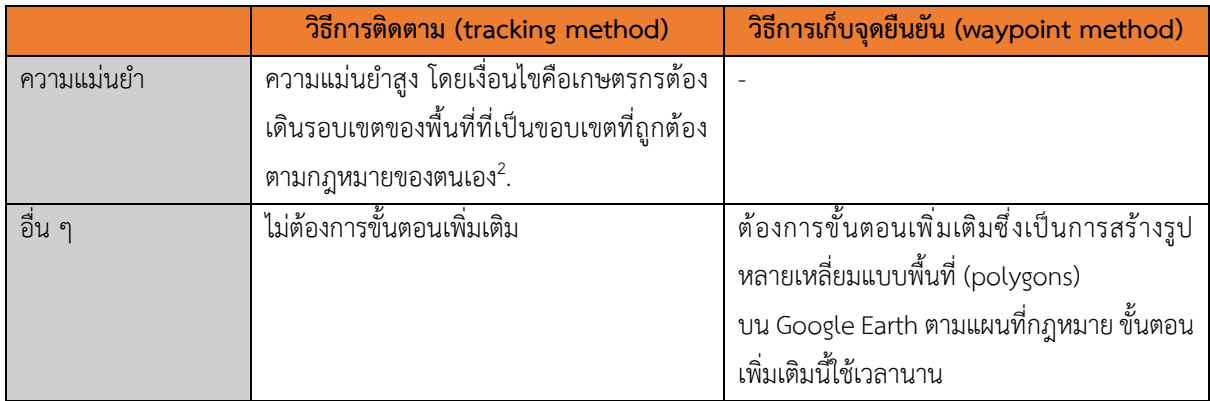

เกษตรกรรายย่อยอิสระอาจเลือกตัวเลือกใดตัวเลือกหนึ่งจากสองตัวเลือกนี้ขึ้นอยู่กับความสามารถของพวกเขา เมื่อผลลัพธ์ พร้อม ให้ดำเนินการขั้นตอนที่ 2: การสร้างไฟล์ .kmz/.kml

## <span id="page-5-0"></span>ขั้นตอนที่ 2: การสร้างไฟล์ .kmz/.kml

ขั้นตอนต่อไปคือการนำเข้าผลลัพธ์ (ไฟล์รูปแบบ .gpx) ไปยัง Google Earth ขั้นตอนที่สองนี้อาจแตกต่างกันไป ขึ้นอยู่กับวิธีที่เลือกในขั้นตอนที่ 1

#### <span id="page-5-1"></span>การนำเข้าข้อมูลไปยัง Google Earth

- 1. เปิด Google Earth
- 2. ไปที่ เครี่องมือ (Tools) และเลือก GPS

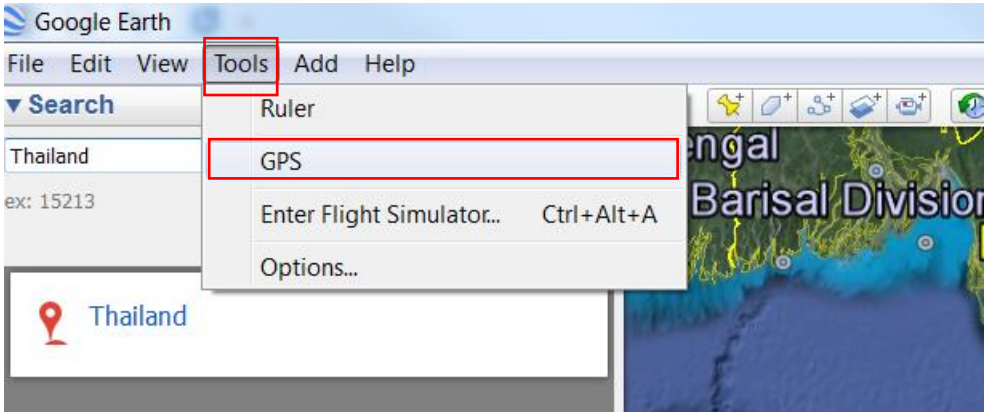

- *3.* เลือก *นำเข้า (Import)*
- 4. ส่วนของ อุปกรณ์(Device) เลือก *Garmin*
- 5. ส่วนของ นำเข้า (Import) หากวิธีการที่ใช้ในขั้นตอนที่ 1 คือวิธีการติดตาม (tracking method) ให้เลือก *ข้อมูลการ ติดตาม (Tracks)* ในขณะเดียวกัน หากใช้วิธีการเก็บจุดยืนยัน (waypoint method) ให้เลือก *จุดบนเส้นทาง (Waypoints)*
- 6. ส่วนของ เอาต์พุต (Output) เลือก *KML Tracks*
- 7. เลือก *ปรับความสูงเท่ากับความสูงของพื้น (Adjust altitudes to ground height)*
- *8.* คลิก *นำเข้า (Import)*

 $^{\text{2}}$  ความแม่นยำสามารถปรับปรุงเพิ่มเติมได้โดยการเปรียบเทียบผลลัพธ์ (ข้อมูล .gpx) กับแผนที่ทางกฎหมาย

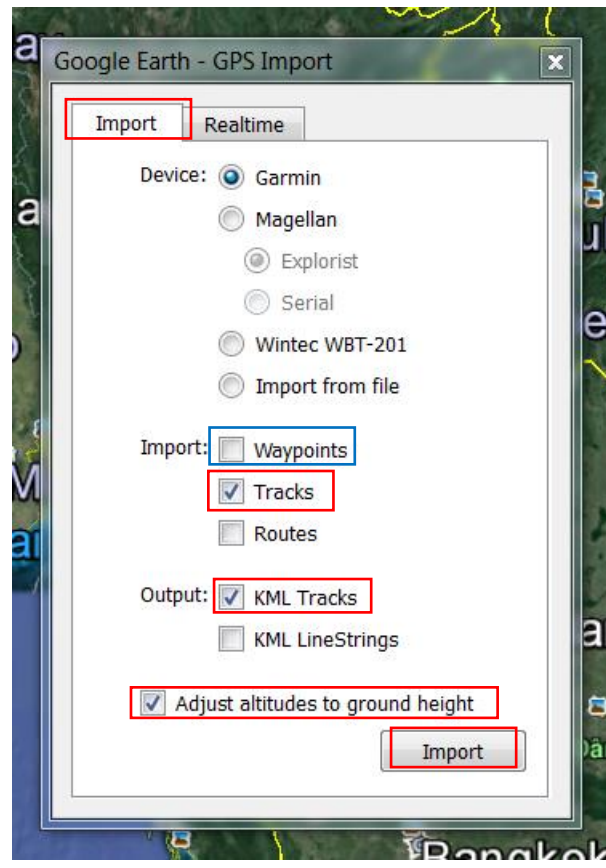

*หมายเหตุ: หากใช้วิธีการเก็บจุดยืนยัน (waypoint method) ในการรวบรวมพิกัด GPS โปรดตรวจสอบให้แน่ใจว่าเลือก จุดบน เส้นทาง (Waypoints) แทน ข้อมูลการ ติดตาม (Tracks) สำหรับตัวเลือกการนำเข้า (Import)*

9. ข้อมูลการเดินและการเก็บจุดยืนยันจะแสดงด้านขวาของหน้าจอ ในขณะที่รายการของเส้นทางที่นำเข้าจะแสดง ด้านซ้ายของหน้าจอ

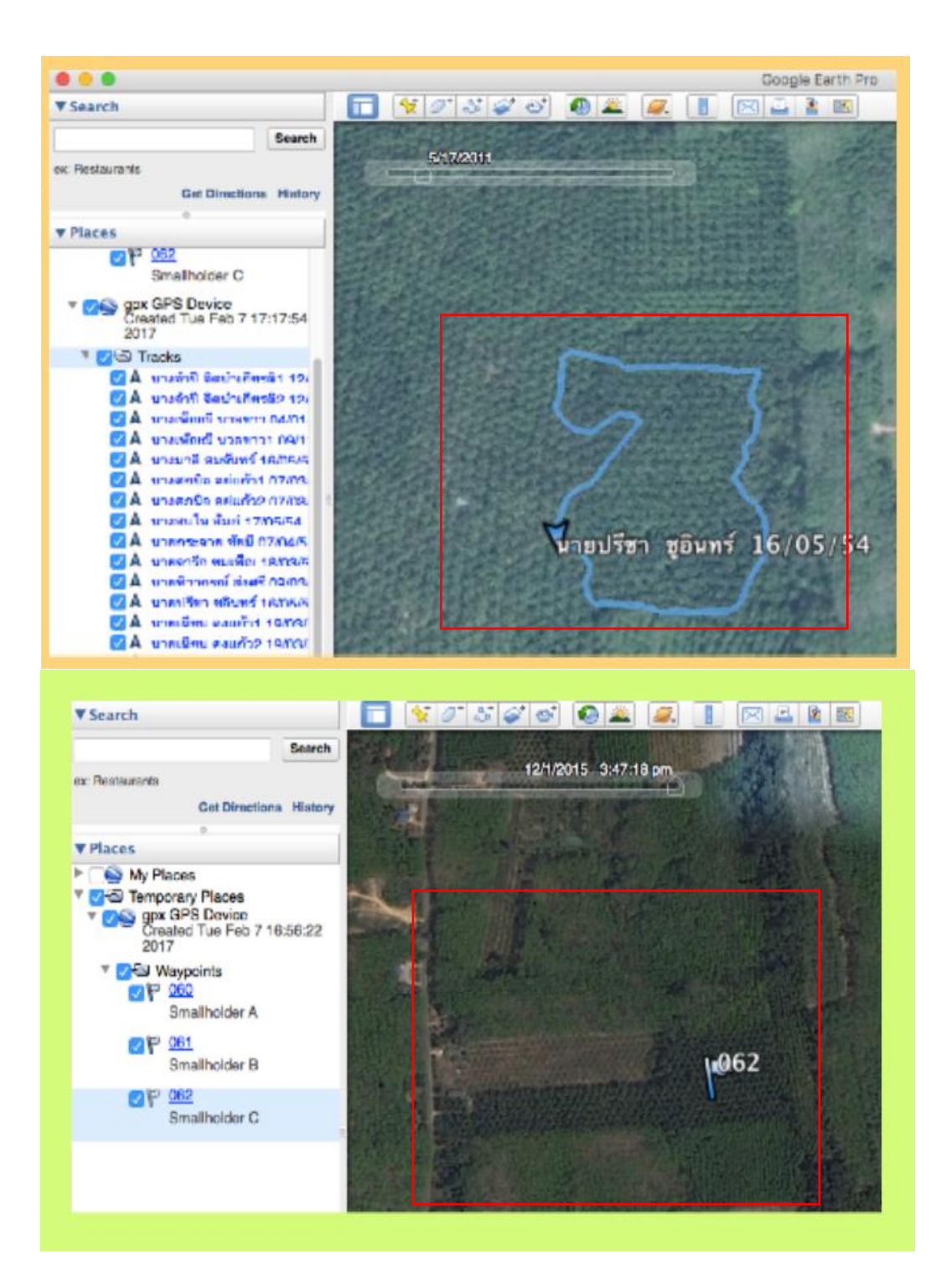

#### <span id="page-8-0"></span>การแก้ไขข้อมูลสำหรับวิธีการติดตาม (tracking method)

1. คลิกขวาที่เส้นทาง (tracks) แล้วเลือก *คุณสมบัติ (Get Info)*

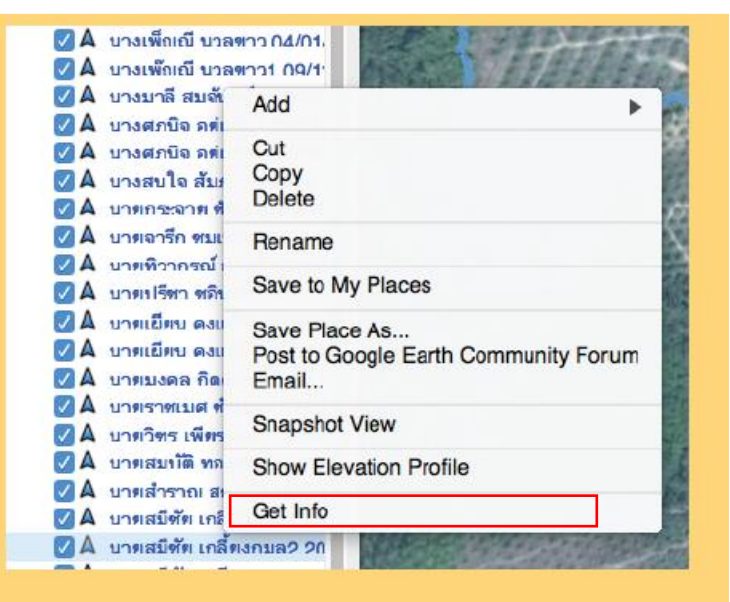

- 2. หน้าต่าง *แก้ไขข้อมูลเส้นทาง (Edit Track)* จะเปิดขึ้น
- 3. ใส่ข้อมูลเหล่านี้<sup>3</sup> ลงไปในช่อง *ชื่อ (Name):*
	- ก. ชื่อกลุ่ม
	- ข. ชื่อเกษตรกร
	- ค. ขนาดพื้นที่
	- ง. ปีที่ปลูก
	- จ. ปริมาณผลผลิตปาล์มทะลายสดต่อปี
	- ฉ. ชื่อโรงงานคู่ค้า
- 4. คลิก *ตกลง (OK)* เพื่อบันทึก แก้ไขข้อมูลเส้นทางอื่น เพิ่มเติมหากจำเป็น
- 5. จัดเก็บเส้นทาง (tracks) ที่แก้ไขทั้งหมดไว้ในโฟลเดอร์เดียว
- 6. บันทึกโฟลเดอร์เป็น .kml/.kmz.
- 7. ส่งข้อมูลทั้งหมดให้ RSPO

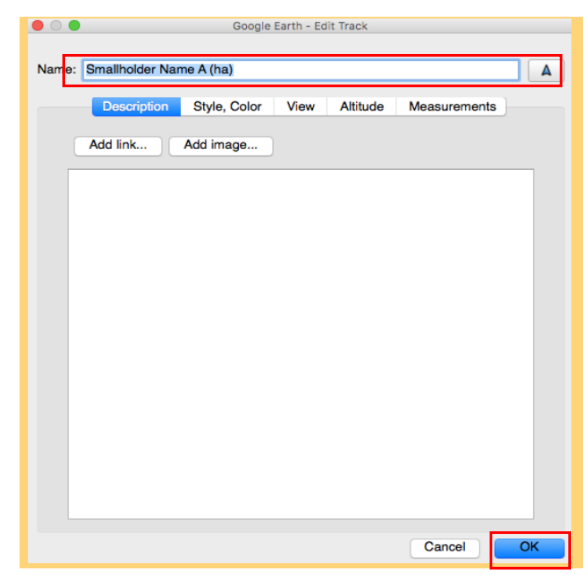

<sup>&</sup>lt;sup>3</sup> สำหรับการทำขั้นตอนการปลูกใหม่ (NPP) จำเป็นต้องใช้ข้อมูล (ก) (ข) และ (ค) เท่านั้น ส่วนการทำการสื่อสารความก้าวหน้าประจำปี (ACOP) และ ขั้นตอนการฟื้นฟูและ ชดเชย (RaCP) ต้องใช้ข้อมูลทั้งหมด

### <span id="page-9-0"></span>การแก้ไขข้อมูลสำหรับวิธีการเก็บจุดยืนยัน (waypoint method)

ดังที่ได้กล่าวไว้ในตารางที่ 1 สำหรับวิธีการเก็บจุดยืนยัน (waypoint method) จำเป็นต้องมีขั้นตอนเพิ่มเติมในการสร้าง รูปหลายเหลี่ยม (Polygon)

1. บนด้านซ้ายของหน้าจอ Google Earth คลิกที่จุดยืนยันเพื่อสร้างรูปหลายเหลี่ยม (polygon) จุดยืนยันที่คลิกจะ แสดงไฮไลท์สีฟ้า

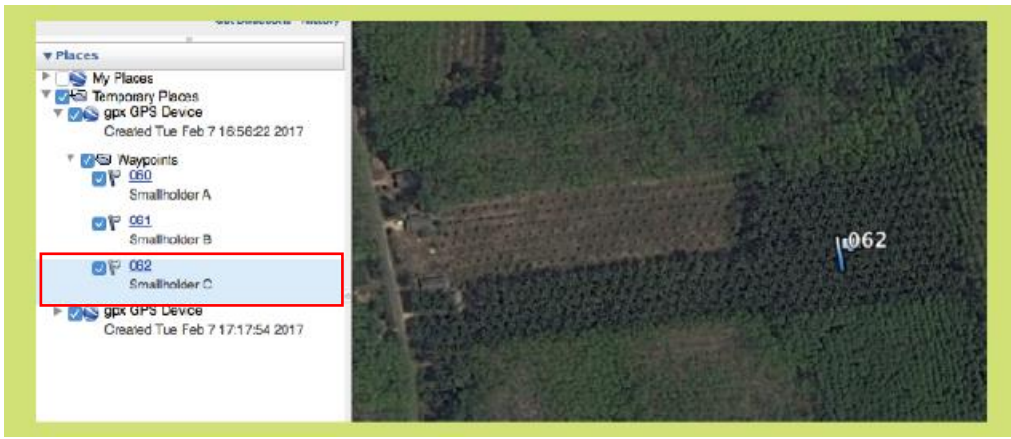

2. ไปที่แถบเครื่องมือ และคลิก *เพิ่มรูปหลายเหลี่ยม (add polygon)*

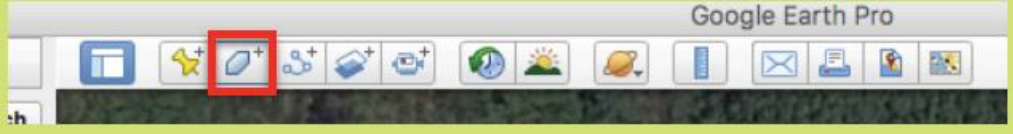

3. วาดรูปหลายเหลี่ยม (polygon) โดยใช้ชื่อที่ดินเป็นข้อมูลอ้างอิง

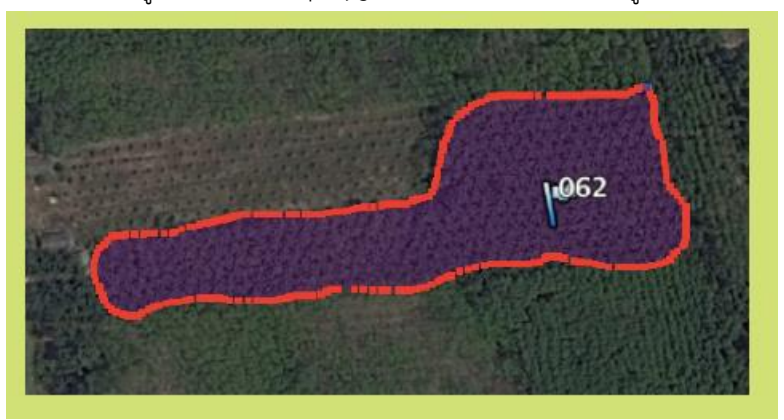

- 4. เมื่อวาดรูปหลายเหลี่ยมเสร็จสิ้นแล้ว จะได้รับไฟล์รูปหลายเหลี่ยมใหม่ซึ่ง สามารถดูได้ทางด้านซ้าย
- 5. คลิกขวาที่รูปหลายเหลี่ยมใหม่ที่ได้สร้างขึ้น จากนั้นเลือก *คุณสมบัติ (Get Info)*

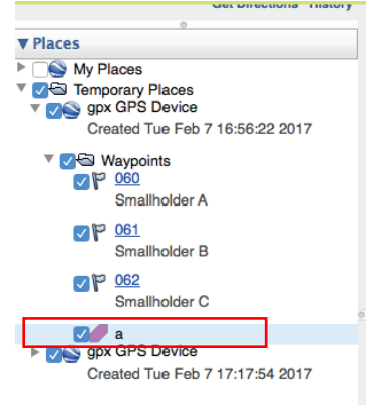

- 6. ใส่ข้อมูลเหล่านี้<sup>4</sup> ลงไปในช่อง *ชื่อ (Name):*
	- ก. ชื่อกลุ่ม
	- ข. ชื่อเกษตรกร
	- ค. ขนาดพื้นที่
	- ง. ปีที่ปลูก
	- จ. ปริมาณผลผลิตปาล์มทะลายสดต่อปี
	- ฉ. ชื่อโรงงานคู่ค้า
- 7. คลิก *ตกลง (OK)* เพื่อบันทึกรูปหลายเหลี่ยม สามารถวาดและแก้ไขรูปหลายเหลี่ยมเพิ่มเติมได้หากต้องการ
- 8. จัดเก็บรูปหลายเหลี่ยม (polygons) ที่แก้ไขทั้งหมดไว้ในโฟลเดอร์เดียว
- 9. บันทึกโฟลเดอร์เป็น .kml/.kmz
- 10. ส่งข้อมูลทั้งหมดให้ RSPO

# <span id="page-10-0"></span>ขั้นตอนที่ 3: การแปลงไฟล์ .kmz/.kml เป็นไฟล์รูปแบบเชิงพื้นที่ (shapefile)

RSPO จะดำเนินการแปลงไฟล์ .kmz/.kml เป็นไฟล์รูปแบบเชิงพื้นที่ (shapefile) และดำเนินการวิเคราะห์ความ เปลี่ยนแปลงการใช้ที่ดิน (LUCA) ต่อไป

RSPO กำลังพัฒนาแอปพลิเคชันตามความต้องการของสิ่งที่คุณค่าสูงต่อการอนุรักษ์ ข้อ 7.3 (HCV 7.3) ของ เกษตรกรรายย่อยอิสระ โดยมีโอกาสที่แอปพลิเคชันจะสามารถสร้างแผนที่โดยอัตโนมัติ ซึ่งจะทำให้กระบวนการทำแผนที่ของ เกษตรกรรายย่อยอิสระง่ายขึ้น

<sup>&</sup>lt;sup>4</sup> สำหรับการทำขั้นตอนการปลูกใหม่ (NPP) จำเป็นต้องใช้ข้อมูล (ก) (ข) และ (ค) เท่านั้น ส่วนการทำการสื่อสารความก้าวหน้าประจำปี (ACOP) และ ขั้นตอนการฟื้นฟูและ ชดเชย (RaCP) ต้องใช้ข้อมูลทั้งหมด

# แผนผังกระบวนการสร้างไฟล์รูปแบบเชิงพื้นที่ (Shapefiles)

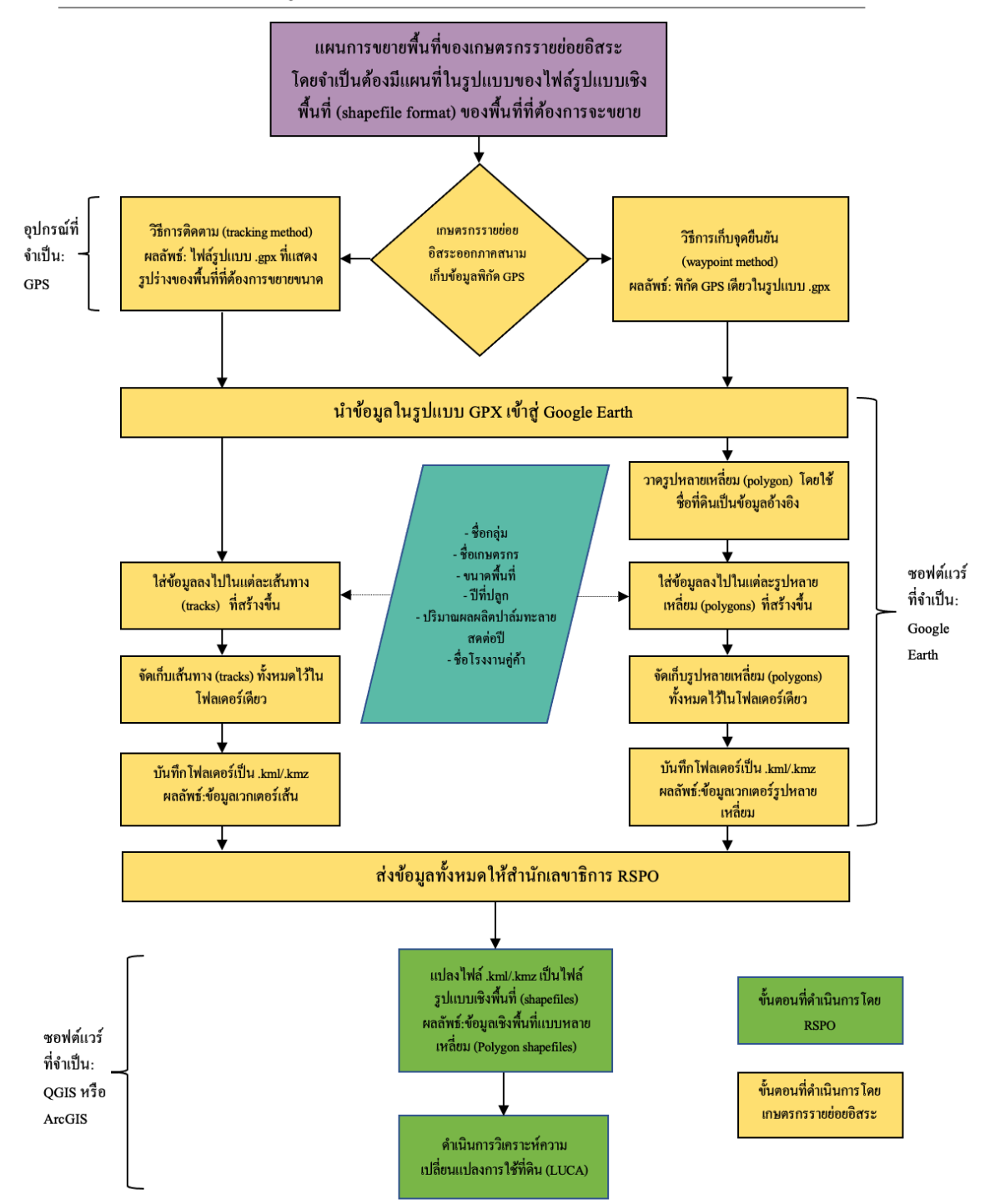

รูปที่ 2: แผนผังกระบวนการสร้างไฟล์รูปแบบเชิงพื้นที่ (shapefile) \*สำหรับขั้นตอนการปลูกใหม่ (NPP) ไม่จำเป็นต้องทำขั้นตอนนี้

## <span id="page-12-0"></span>การวิเคราะห์ความเปลี่ยนแปลงการใช้ที่ดิน (LUCA)

การวิเคราะห์ความเปลี่ยนแปลงการใช้ที่ดิน (LUCA) จะดำเนินการตามลำดับของการส่งข้อมูล โดย RSPO จะ ดำเนินการวิเคราะห์เฉพาะเกษตรกรรายย่อยอิสระ ที่ส่งไฟล์ .kml/.kmz ครบถ้วนและมีข้อมูลเพียงพอตามที่ได้ระบุไว้ใน รูปที่ 2

รายงานการวิเคราะห์ความเปลี่ยนแปลงการใช้ที่ดิน (LUCA) จะถูกส่งให้กับเกษตรกรรายย่อยอิสระภายในหนึ่งเดือน หลังจากไฟล์ .kml/.kmz ที่ครบถ้วนถูกส่งเข้ามา ขึ้นอยู่กับขนาดของการขยายพื้นที่ ในระหว่างการวิเคราะห์อาจมีการติดต่อ กลับไปยังเกษตรกรเพื่อขอข้อมูลเพิ่มเติมได้ตลอดระยะเวลาการวิเคราะห์

รายงาน LUCA จะถูกนำมาใช้ในการสนับสนุนการประเมินสิ่งที่คุณค่าสูงต่อการอนุรักษ์ (HCV) และการคำนวณการ ปล่อยก๊าซเรือนกระจก (GHG) ด้วย